# **HƯỚNG DẪN SỬ DỤNG WEBMAIL ITEC**

## 1. **Truy cập webmail tại địa chỉ**: [http://mail.itec.hcmus.edu.vn](http://mail.itec.hcmus.edu.vn/)

Nên dùng trình duyệt Chrome để sử dụng được một số tính năng của webmail này Nếu không truy cập được webmail theo địa chỉ trên thì truy cập vào website của Trung tâm ITEC [\(http://www.itec.hcmus.edu.vn\)](http://www.itec.hcmus.edu.vn/) trong mục Liên kết chọn Webmail.

2. **Đăng nhập**:

 $\bullet$ 

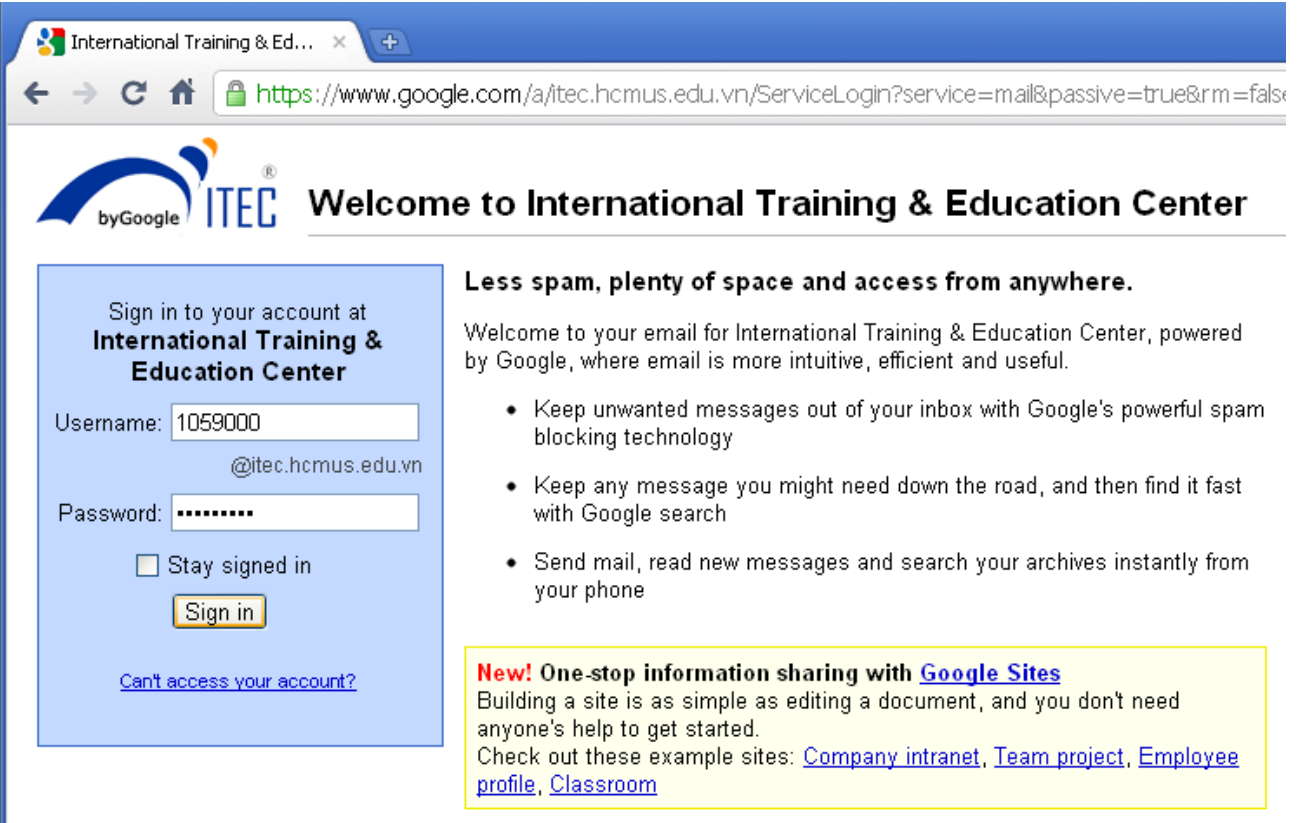

Nhập username và password được cung cấp. Mặc định, username chính là MSSV và mật khẩu là 6 ký tự ngày tháng năm sinh theo định dạng ddmmyy, nên đổi password này ngay sau khi đăng nhập.

Nếu nhập sai mật khẩu hơn 4 lần thì webmail sẽ hiển thị chữ trong hình và chúng ta phải nhập đúng chữ này vào ô bên dưới, đồng thời cũng phải nhập mật khẩu vào ô Password và nhấn vào nút "Sign in" (lưu ý không nhấn Enter)

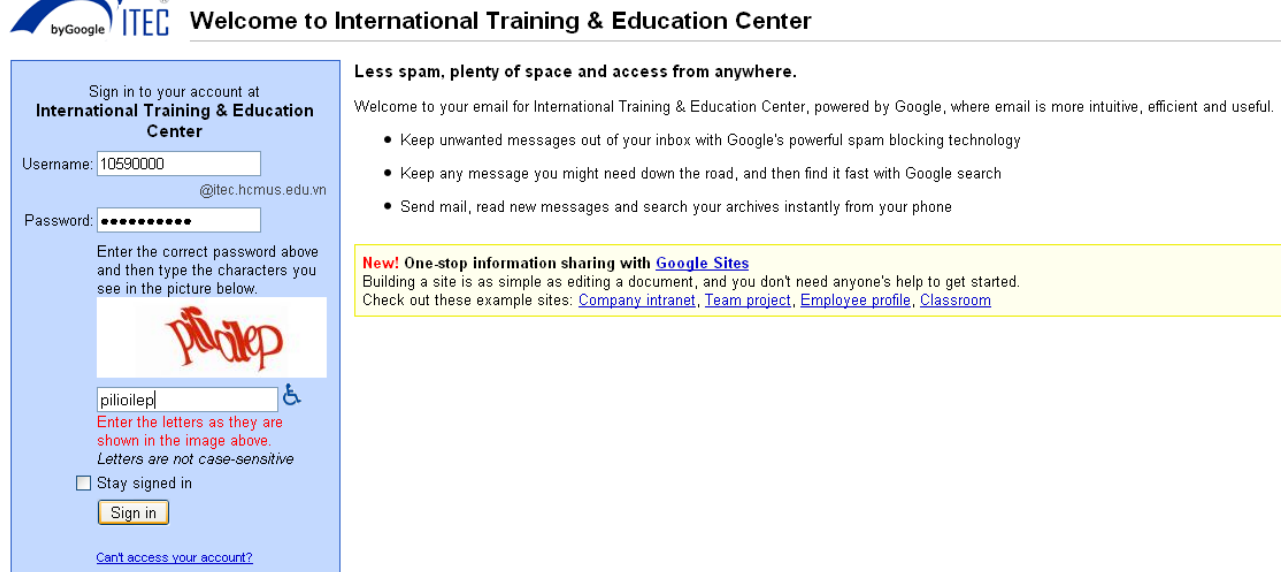

Giao diện sau khi đăng nhập thành công:

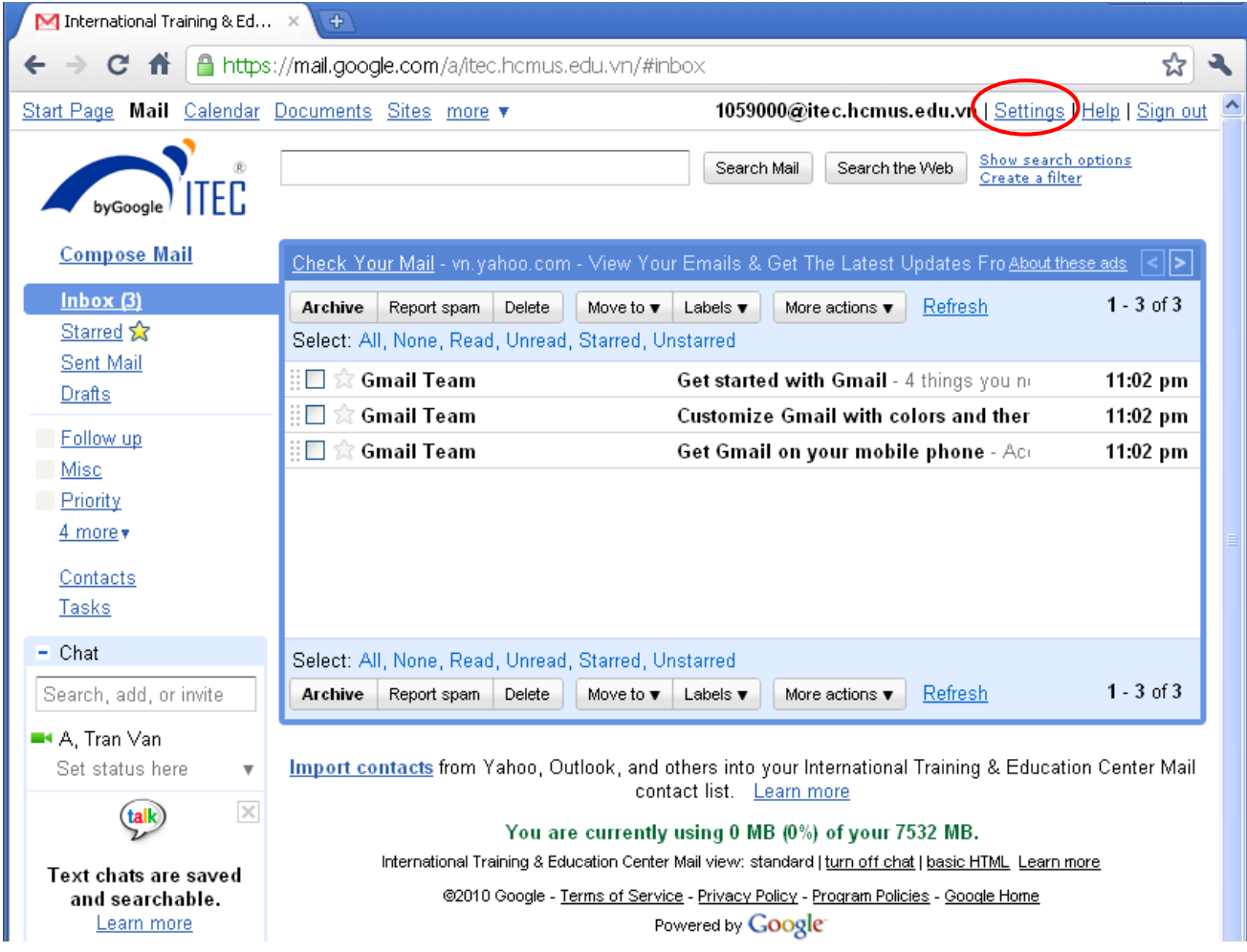

## 3. **Thay đổi mật khẩu**:

Truy cập Settings -> Accounts -> Google Account settings

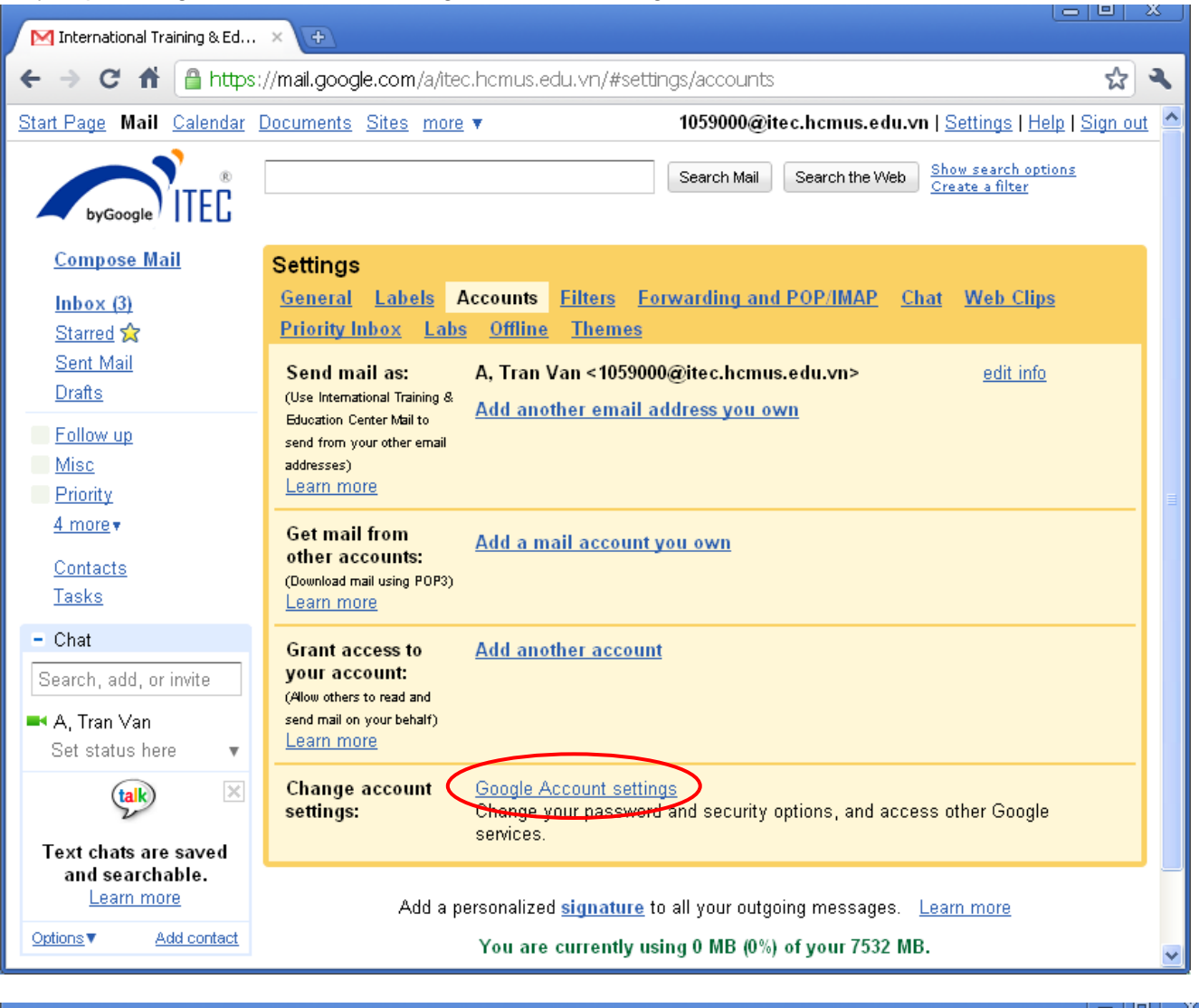

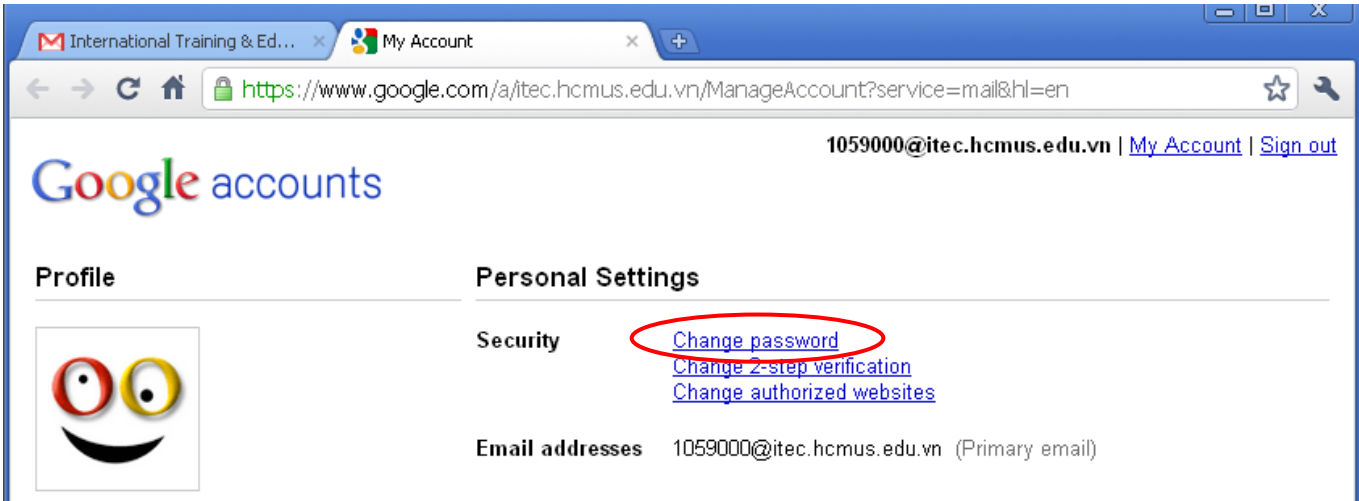

Tiếp tục nhấn Change password

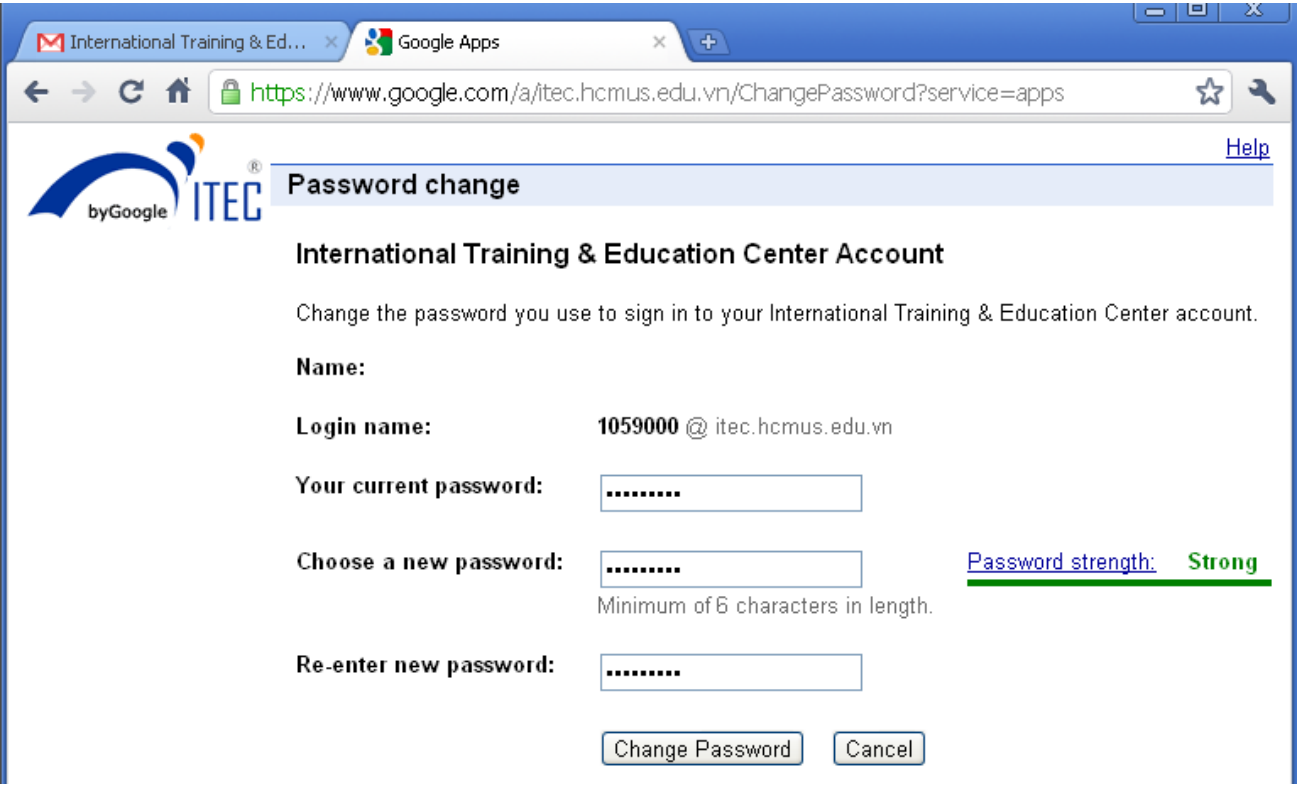

Nhập password cũ trong ô "Your current password", nhập password mới (giống nhau) vào hai ô "Choose a new password" và "Re-enter new password", sau đó nhấn "Change Password". Nếu nhập đúng thông tin thì sẽ có thông báo đổi password thành công

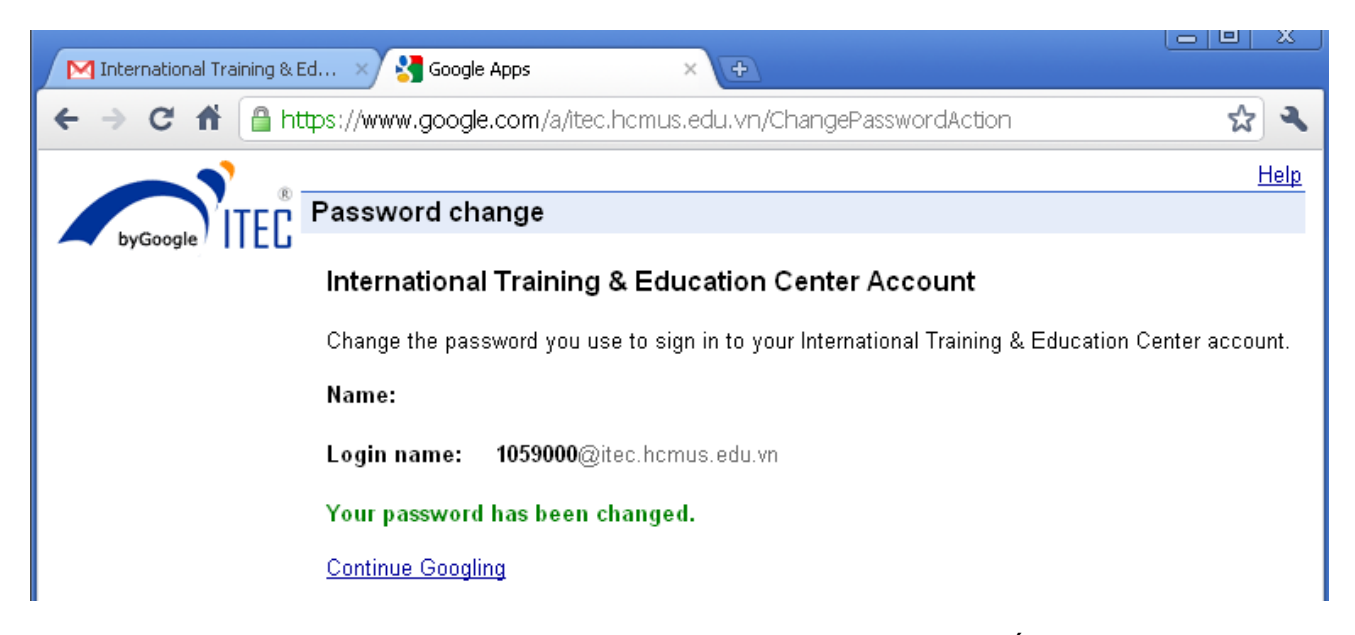

Lưu ý: đặt password phải từ 6 ký tự trở lên và nên đặt password tương đối khó nhưng phải nhớ

4. **Chuyển tiếp thư**: nếu không thường xuyên check mail này thì nên chuyển tiếp (forward) đến địa chỉ mail thường dùng (ví dụ hộp mail yahoo.com hay gmail.com) Truy cập "Forwarding and POP/IMAP" -> "Add a forwarding address"

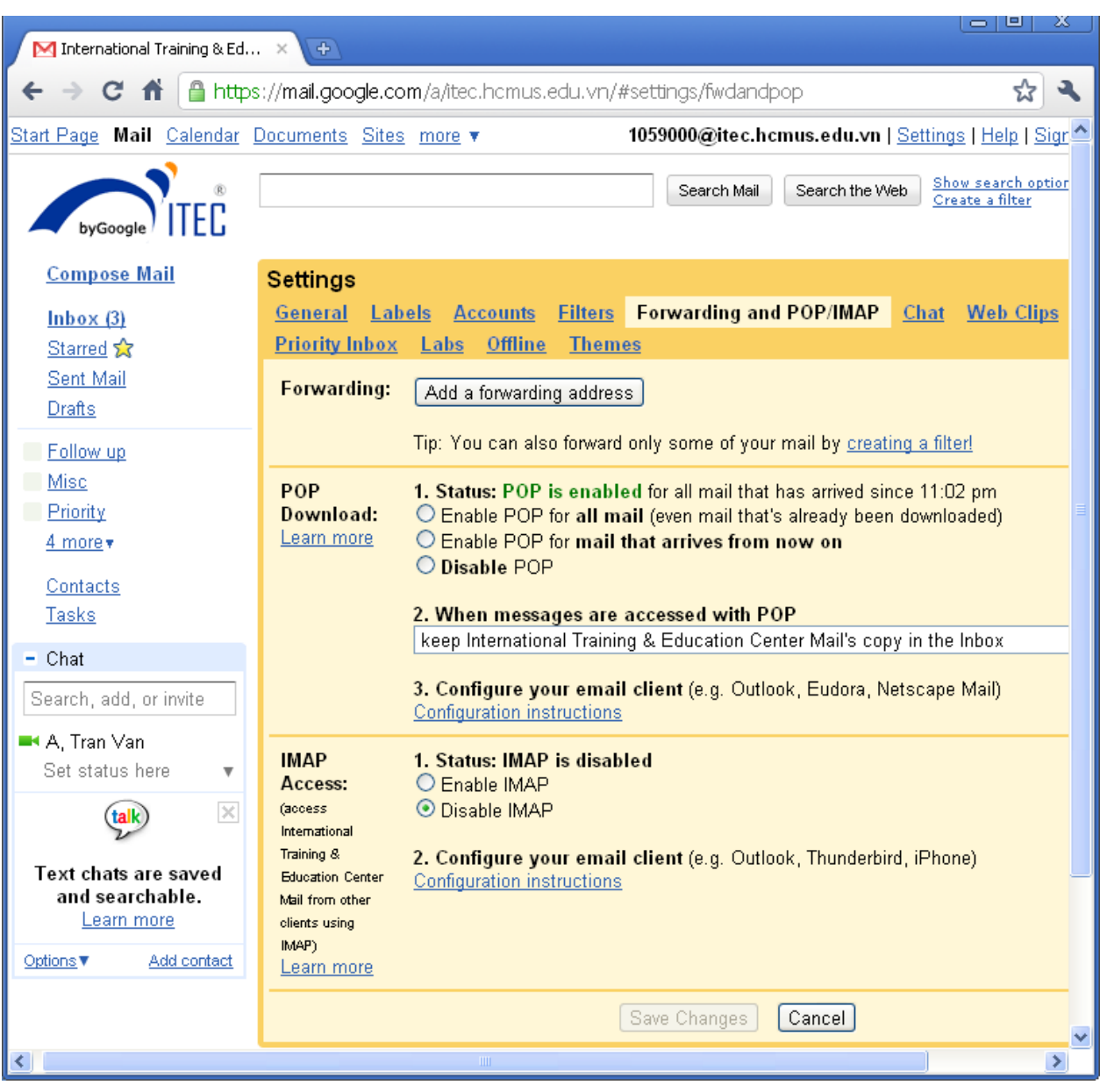

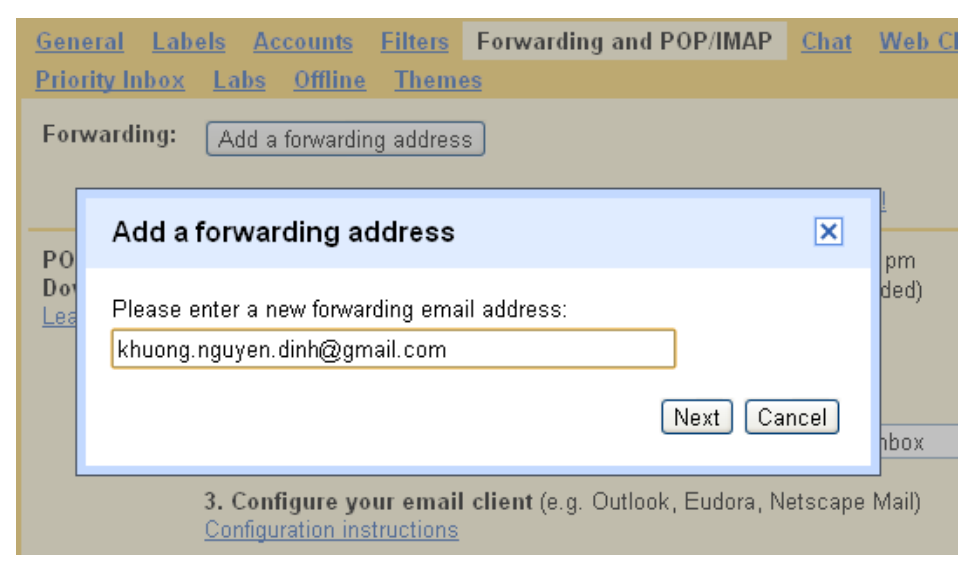

Nhập địa chỉ email muốn chuyển tiếp -> Next

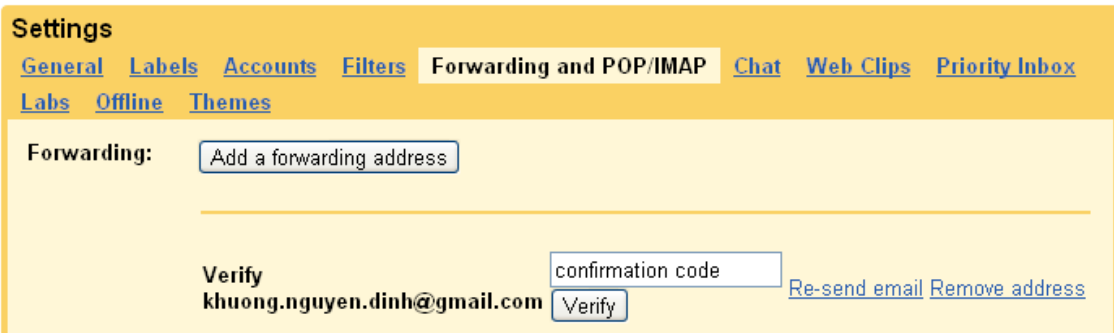

Kiểm tra hộp mail chuyển tiếp sẽ nhận được email xác nhận và copy "confirmation code" vào ô Verify sau đó nhấn "Verify"

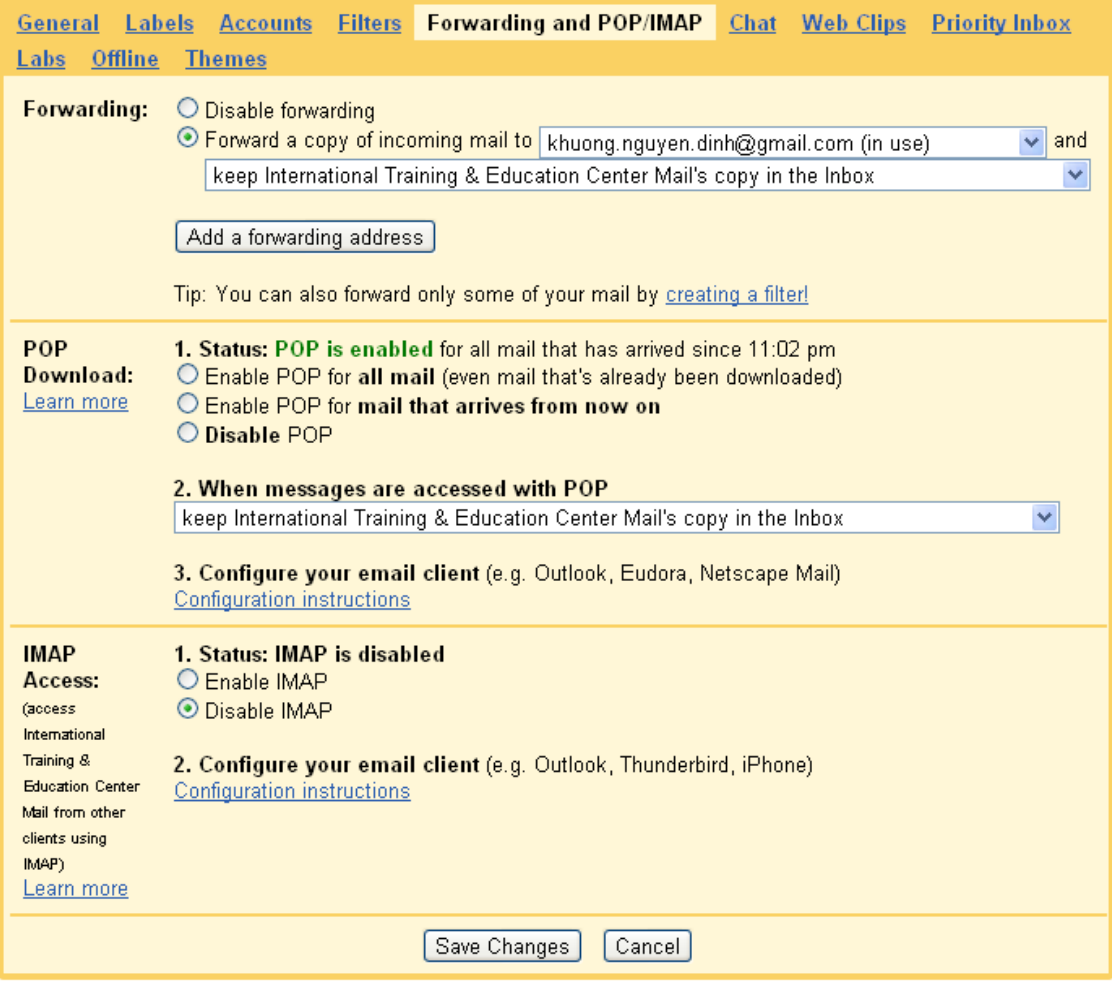

Tiếp theo chọn "Forward a copy of incoming mail to" rồi nhấn "Save changes"

5. **Gửi mail**: nhấn vào "Compose Mail"

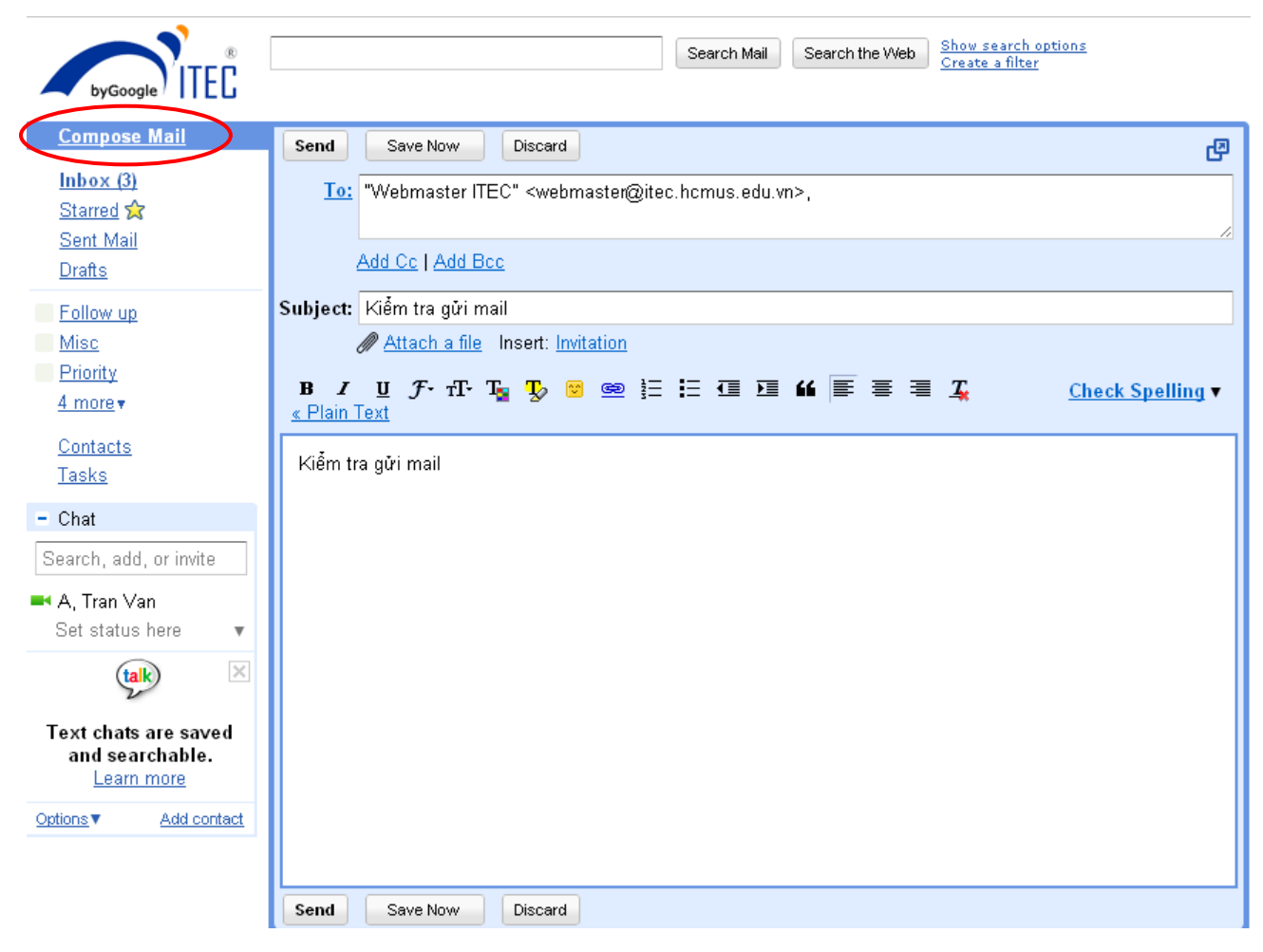

**To:** địa chỉ mail người nhận, có thể nhập nhiều email ngăn cách bởi dấu phẩy.

**CC:** địa chỉ mail người **cùng** nhận (thường gửi để nắm thông tin), có thể nhập nhiều email ngăn cách bởi dấu phẩy.

**BCC:** địa chỉ mail người cùng nhận nhưng không hiển thị đối với những người nhận (ẩn các địa chỉ mail này), có thể nhập nhiều email ngăn cách bởi dấu phẩy.

**Subject:** chủ đề của mail, nên đặt chủ đề sao cho ngắn gọn và có thông tin về nội dung mail (có thể gõ tiếng Việt có dấu, tuy nhiên một số mail của người nhận có thể không hiển thị được tiếng Việt có dấu trên phần chủ đề)

**Attach a file:** có thể gửi kèm một hoặc nhiều file, dung lượng tối đa của tất cả các file là 25MB (có thể thay đổi tùy theo chính sách của google). Nếu dùng trình duyệt Chrome hoặc Firefox, chúng ta có thể kéo thả file (có thể chọn nhiều file) vào vùng này.

**Nội dung mail:** có thể dùng các thanh công cụ để format nội dung mail đẹp hơn, nếu dùng trình duyệt Chrome thì có thể kéo thả hình ảnh trực tiếp vào nội dung mail.

Webmail sẽ tự động lưu sau vài giây khi có sự thay đổi nội dung (lưu tạm trong thư mục Drafts) nên không sợ mất mail khi bị cúp điện hoặc treo máy.

Nếu muốn lưu lại mail để gửi sau thì nhấn vào "Save Now" (nếu nút này bị mờ thì mail đã được lưu rồi

Nếu muốn hủy bỏ mail thì nhấn "Discard"

Các mail đã gửi sẽ nằm trong folder "Sent Mail".

### **6. Đọc mail:**

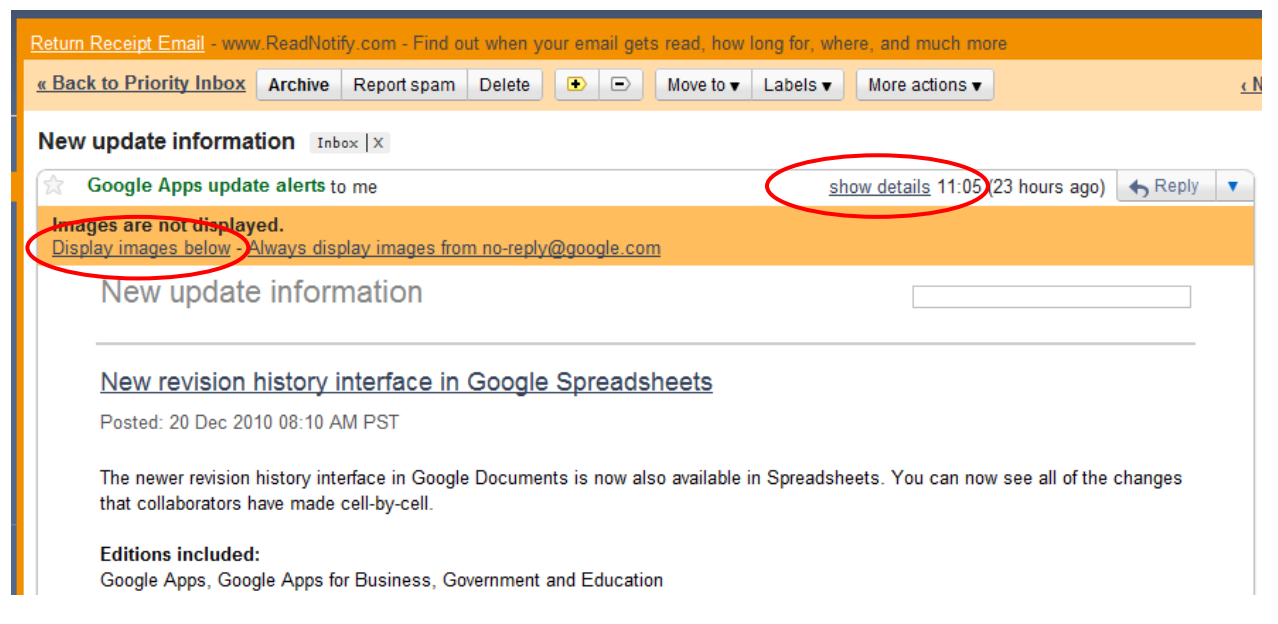

Để xem thông tin chi tiết về người gửi và người nhận thì nhấn vào "show details"

Nếu trong nội dung emial có hình ảnh thì có thể phải nhấn vào "Display images below" để hiển thị (hoặc chọn "Always display images from …." Để luôn hiển thị hình ảnh trong nội dung mail gửi từ người này.

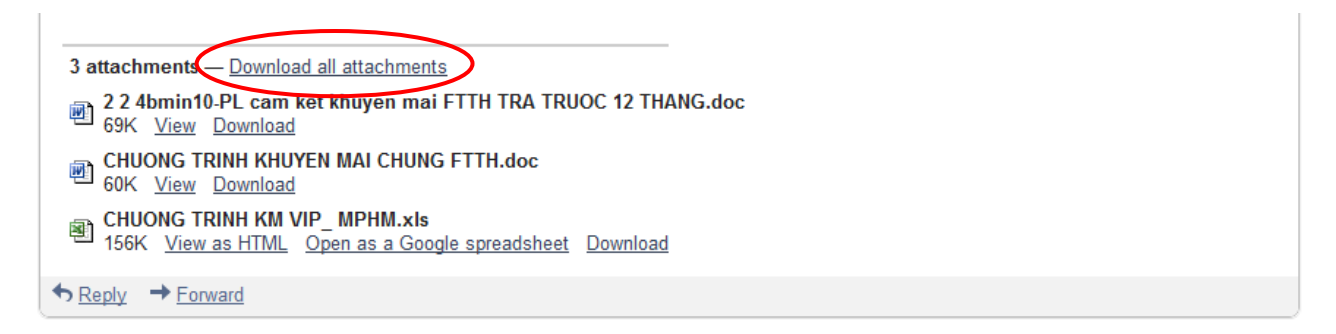

Nếu có files đính kèm thì bên dưới nội dung mail sẽ có danh sách các file đính kèm.

"**Download all attachments**": tải toàn bộ các file đính kèm về (link này chỉ có khi), lúc này các file đính kèm sẽ được nén thành 1 file duy nhất (kích thước file nén sẽ nhỏ hơn nên download nhanh hơn)

Với các file office (.doc, .xls, .ppt) hoặc file PDF (.pdf) thì có thể xem trực tiếp trên web bằng cách nhấn vào "**View**" (rất hữu ích nếu máy đang dùng không có phần mềm office hoặc phần mềm xem file PDF)

**Reply**: trả lời người gửi, có thể thêm người nhận vào

**Reply to all**: trả lời tất cả người gửi và người cùng nhận, có thể thêm người nhận vào

**Forward**: chuyển tiếp thư đến người nhận khác

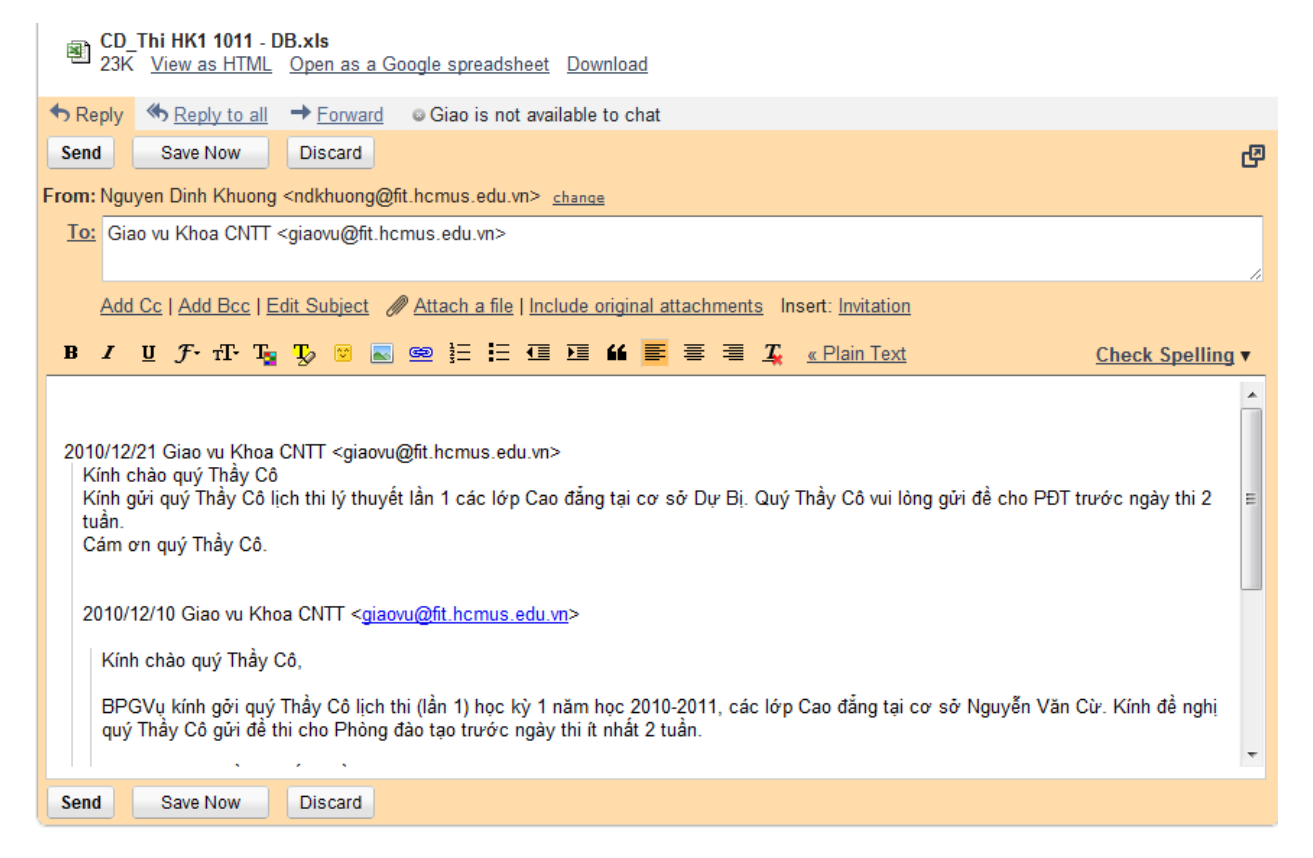

Mặc định, khi Reply hoặc Reply to all thì file đính kèm (nếu có) không kèm theo, nếu chúng ta muốn kèm theo mail trả lời thì nhấn vào "Include orginal attachments". Khi forward thì các file đính kèm sẽ kèm theo mail.

Nếu muốn thay đổi subject thì nhấn vào Edit Subject (điều này không nên làm trừ một vài trường hợp đặc biệt)

#### **Mọi thắc mắc xin liên hệ webmaster@itec.hcmus.edu.vn**